**คู่มือการใช้งาน "School Health HERO ฉบับครู"**

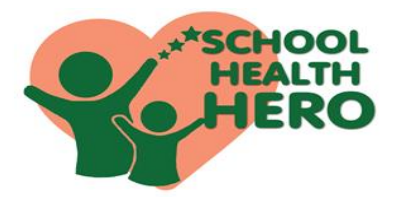

 **School Health HERO** (Health And Educational Reintegrating Operation) คือ ระบบสุขภาพจิตโรงเรียน วิถีใหม่ เพื่อเฝ้าระวัง เรียนรู้ และรับคำปรึกษาเพื่อดูแล นักเรียนที่เสี่ยงต่อ ปัญหาพฤติกรรม อารมณ์ และทักษะสังคม

 School Health HERO ได้ถูกพัฒนาขึ้นสำหรับครู ระดับประถมศึกษาปีที่ 1 ถึงมัธยมศึกษาปีที่ 6 เพื่อเฝ้าระวัง ปัญหาพฤติกรรม อารมณ์ และทักษะสังคม ของเด็กและ วัยรุ่น ผ่านคำถาม 9 ข้อ (9 symptoms หรือ 9S) ได้แก่ 1.ซนเกินไป 2.ใจลอย 3.รอคอยไม่ได้ 4.หงุดหงิดง่าย 5.ท้อแท้เบื่อหน่าย 6.ไม่อยากไปโรงเรียน 7.ถูกเพื่อนแกล้ง 8.แกล้งเพื่อน 9.ไม่มีเพื่อน ทำให้ครูค้นหาเด็กได้เร็วขึ้น โดยไม่เป็นการเพิ่มภาระให้ครู อีกทั้งระบบยังทำการรายงาน ผลการประเมินนักเรียน ให้ทันทีเมื่อครูติดตามดูแลนักเรียน แล้วยังไม่ดีขั้น ครูยังสามารถขอรับคำปรึกษาจากที่ปรึกษา ด้านสุขภาพจิต หรือ HERO Consultant ในทุกอำเภอผ่าน แอปพลิเคชัน

 School Health HERO ได้ถูกออกแบบให้เป็น แอปพลิเคชันบนเว็บไซด์ ซึ่งครูสามารถเข้าใช้งานระบบผ่าน เว็บเบราว์เซอร์**(Web Browser)** โดยครูไม่ต้องติดตั้งระบบ ลงบนเครื่องหรืออุปกรณ์ของหน่วยงาน เพียงแค่ครูเชื่อมต่อ อินเทอร์เน็ตก็จะสามารถเข้าใช้งานระบบได้ทันที

## **ประโยชน์ของการใช้งาน School Health HERO**

1. ครูสามารถเข้าใช้งานระบบได้ทุกที่ทุกเวลา

2.ครูสามารถใช้เป็นเครื่องมือในการดูสถานะรายบุคคล หรือ ภาพรวมของนักเรียนได้ง่าย

3. ครูทราบผลการประเมินโดยอัตโนมัติ

- 4. ครูสามารถขอคำปรึกษาจาก HERO consultant ในพื้นที่ได้ทันที
- 5.ผู้เกี่ยวข้องสามารถนำข้อมูลสถิติผลประเมินคัดกรองไปใช้ได้ทันที

**QR Code** 

OK

- **ขั้นตอนการใช้งาน**
- ►**การสมัครใช้งาน โดยคุณครู**

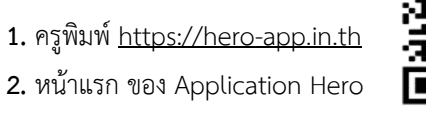

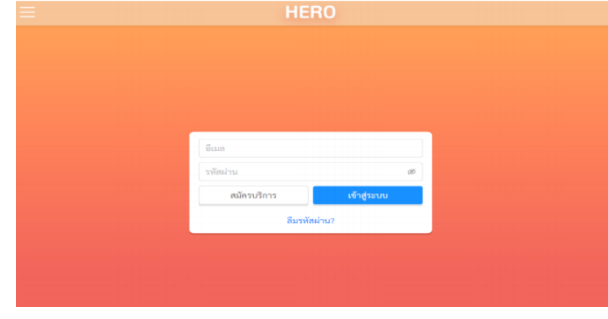

**3.**ครูเลือกสมัครบริการโดยครูระบุ **อีเมล รหัสผ่าน ชื่อ-สกุล ประเภทผู้ใช้งาน** เลือก**จังหวัด อำเภอ โรงเรียน**

และ **สมัครบริการ**

**4.**ครูสมัครสำเร็จระบบจะขึ้นหน้าต่างข้อความให้ตรวจสอบ อีเมล เพื่อยืนยันการเปิดบัญชีผู้ใช้งาน

ลงทะเบียนสำเร็จ กรุณาตรวจสอบอีเมลของท่านเพื่อ ทำการเปิดใช้งานบัญชี

**2 3**

เมื่อครูคลิก ลิงก์ในอีเมล และระบบจะแสดงหน้าจอ หลักให้สามารถเข้าใช้งานระบบได้ทันที

# ►**การจัดการห้องเรียนและข้อมูลนักเรียนที่ดูแล**

**5.** ครูคลิก **นักเรียน** เพื่อเข้าห้องเรียนที่ครูดูแล

ซึ่งประกอบด้วย ชื่อห้อง ระดับ ปีที่ ห้องเรียน รายชื่อนักเรียน

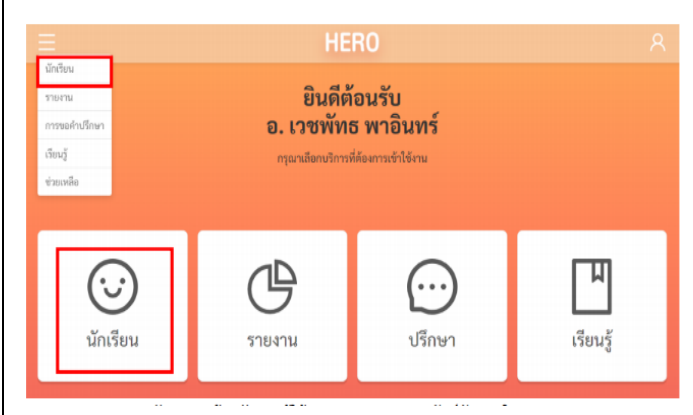

**5.1** การเข้าห้องเรียน ระบบให้ครูเข้าห้องเรียนผ่านการเปิดใช้ สิทธิ์โดย Admin กลางซึ่งครูไม่ต้องกรอกเลข 13 หลักนักเรียน

## ► **การเฝ้าระวังและประเมินนักเรียน**

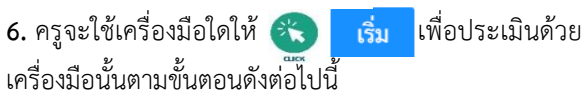

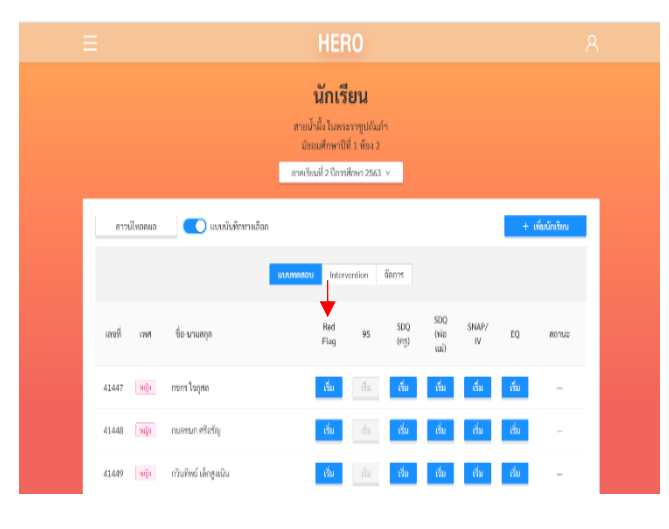

**6.1** การเฝ้าระวังนักเรียน ให้ครูเลือกช่อง Red Flag โดย เพื่อให้ครูเฝ้าระวังและประเมินนักเรียน  $\triangleright$  Red Flag  $\times$ 

(ปัญหาหรือสภาวะที่ต้องการการดูแลทันทีโดยไม่ต้องเฝ้าระวัง หรือคัดกรองซ้ำอีก)

่ มีความเสี่ยง ต่อปัญหาพฤติกรรม อารมณ์ สังคม และการ เรียนรู้จากการสังเกต หรือจากเครื่องมือประเมินอื่นๆ

มีปัญหาพฤติกรรมเสี่ยงในวัยรุ่น

(เสี่ยงทางเพศ สารเสพติด ติดเกม ฯลฯ หรือปัญหาเร่งด่วน อื่นๆ)

### ี √ ไม่พบปัญหาข้างต้น

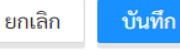

**6.2** เมื่อครูเฝ้าระวังและประเมินนักเรียนจากคำถาม Red Flag และหากเข้าเกณฑ์ข้อใดข้อหนึ่งแล้ว ให้ครู ประเมินนักเรียนด้วย SDQ ครั้งที่ 1 6.3 หากไม่พบปัญหา Red Flag <sup>22</sup> "ไม่พบปัญหาข้างต้น" โดยให้ครูเฝ้าระวังด้วย 9S และหากพบว่า9S เสี่ยง (ควรดูแล) ให้ครู ประเมินนักเรียนด้วยSDQ ครั้งที่ 1 และหากประเมิน 9S ปกติ ครูสามารถข้ามการประเมิน SDQในภาคเรียนนั้นได้

 เมื่อทำแบบประเมิน 9S หรือ SDQ นักเรียนแล้วครูจะทราบ ผลคะแนนจากแบบประเมิน 9S หรือ SDQ โดยอัตโนมัติและทราบ สถานะของนักเรียนว่า **ควรดูแล** หรือ **ปกติ**ดังภาพประกอบ

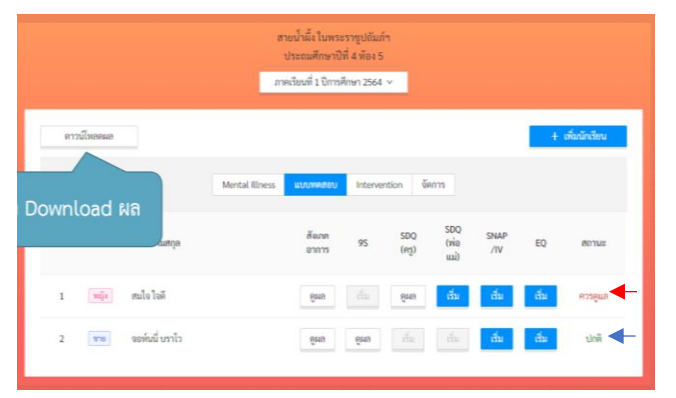

**หมายเหตุ** : หากผล SDQ ปกติ สถานะจะปรับเป็น **ปกติ** แต่หากผลเสี่ยงหรือมีปัญหา สถานะยังคงเป็น **ควรดูแล** ต่อเนื่องไปจนถึงปีการศึกษาถัดไป

\*\* กรณีที่นักเรียนมีผล 9S **ปกติ**ครูจะทำการเฝ้าระวังด้วย 9S เทอมละ 1 ครั้งต่อเนื่องทุกปี

\*\* ปีการศึกษา 2563 เริ่มใช้โปรแกรมนี้ในภาคเรียนที่ 2ดังนั้น นักเรียนมัธยมศึกษาจะได้รับการประเมิน SDQ1 ในภาคเรียนที่ 2

### ►**ผังไหลกระบวนการเฝ้าระวังและประเมินนักเรียน**

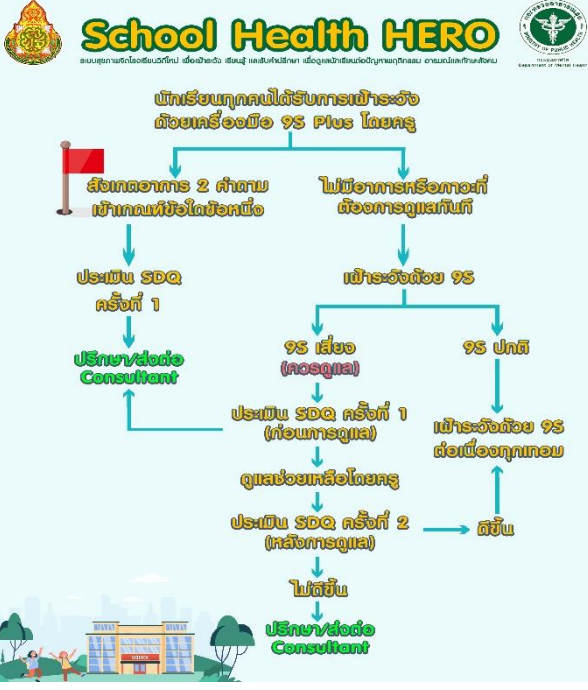

## ►**การขอคำปรึกษา**

**7.** เมื่อครูพบสถานะนักเรียนว่า **ควรดูแล** และครูได้ให้การ ดูแลนักเรียนเบื้องต้นแล้วครูยังพบปัญหายุ่งยากซับซ้อน ครูสามารถขอคำปรึกษา Consultant โดยให้ครูคลิก **Intervention** เมื่อครูต้องการขอรับคำปรึกษาในการ ช่วยเหลือนักเรียนคนใดให้ครู **ขอคำปรึกษา 7.1** เมื่อได้รับการตอบรับคำร้องขอปรึกษาแล้วครูจะพบปุ่ม **ปรึกษา** และให้ครู **ปรึกษา**

**4 5 6**

**7.2** ครูพิมพ์ข้อมูลของนักเรียนเพื่อปรึกษากับ Consultant จากนั้นให้ครูคลิก **ส่งข้อความ** และ Consultant จะสามารถสนทนาโต้ตอบกับครูได้แบบเรียลไทม์

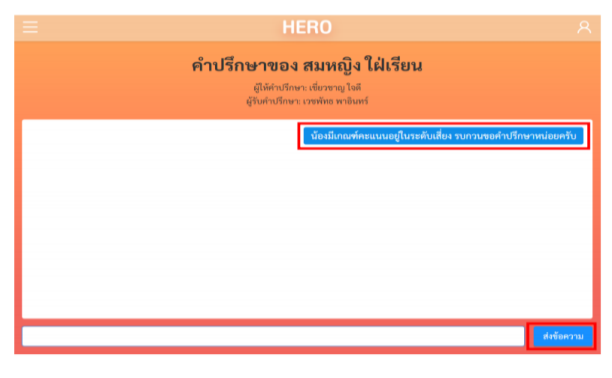

**\*\*หมายเหตุ :** กรณีครูลืมรหัสผ่าน ครูจะสามารถสร้าง รหัสผ่านใหม่ได้ โดยคลิก **ลืมรหัสผ่าน**

หากผู้ใช้งานลืมรหัสผ่าน สามารถสร้างรหัสผ่านใหม่ได้ โดยคลิกเลือก **ลืมรหัสผ่าน?** 

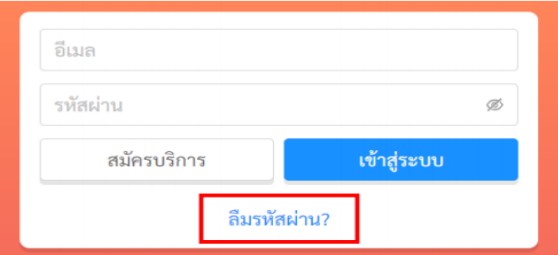

#### การสร้างรหัสผ่านใหม่

- ระบบจะส่งอีเมลเพื่อเปลี่ยนรหัสผ่านไปยังอีเมลที่ครู ล็อกอิน ให้ครูเปิดอีเมลที่ระบบส่งไปให้และคลิก เลือก ลิงก์https://www.hero-app.in.th เพื่อทำการเปลี่ยน รหัสผ่านการเข้าใช้งานระบบให้

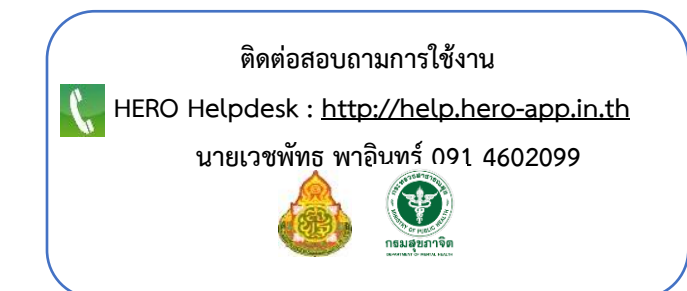